$\Omega$  Как мы можем помочь вам? Поиск ответа или темы ...

Tver State [University](https://helpdesk.tversu.net/help/ru)

? Инструкции

**• Настройка удаленного [подключения](https://helpdesk.tversu.net/help/ru/10-/8-) из дома** 

# Настройка удаленного подключения из дома

#### Предварительные требования

указанные пункты требуется проделать единожды перед первым удаленным подключением

## Для доступа к внутренним порталам:

1. предварительное обращение в Службу технической поддержки с целью настройки разрешения на подключение к VPN для вашей учетной записи. При формировании заявки требуется выбрать категорию "Рабочее место: настройка удаленного доступа", в тексте заявки - обозначить цель разрешения: для подключение к внутренним порталам.

## Для доступа к рабочему компьютеру:

\_\_\_\_\_\_\_\_\_\_\_\_\_\_\_\_\_\_\_

1. знание имени рабочего компьютера, на который вы планируете подключаться. Имя компьютера представляет собой строку вида PCXXXXXX, где XXXXXX - это шесть цифр. Имя ПК можно узнать, щелкнув правой кнопкой мыши по меню "Пуск" и в отобразившемся контекстном меню выбрав пункт "Система": в открывшемся окне имя компьютера будет указано в строке "Имя устройства";

2. предварительное обращение в Службу технической поддержки для настройки разрешения на подключение к VPN для вашей учетной записи и настройки удаленного подключения к вашему компьютеру. При формировании заявки требуется выбрать категорию "Рабочее место: настройка удаленного доступа", в тексте заявки - обозначить цель разрешения: для подключение к рабочему компьютеру - и имя этого компьютера (см. п. 1);

3. включенный рабочий компьютер. Чтобы иметь возможность подключиться к компьютеру удаленно, требуется оставить это устройство включенным: в конце рабочего дня не выключайте ПК, а только заблокируйте его экран, нажав сочетание клавиш Ctrl+L или щелкнув левой кнопкой мыши по меню "Пуск", затем - по своему имени и далее выбрав пункт "Заблокировать".

Для удаленного подключения с домашнего компьютера к вашему ПК в университете или с целью доступа к внутренним сервисам ТвГУ, вам необходимо подключиться к VPN ТвГУ. Для подключения к VPN ТвГУ используется приложение Cisco AnyConnect, дистрибутив которого вы можете найти ниже в приложении.

При старте процесса установки VPN-клиента на компьютер будет открыто окно мастера установки. На первом, приветственном экране будет отображено сообщение с информацией об устанавливаемом приложении и приглашение к началу установки. Для перехода к следующему окну, нажмите кнопку Next (Далее):

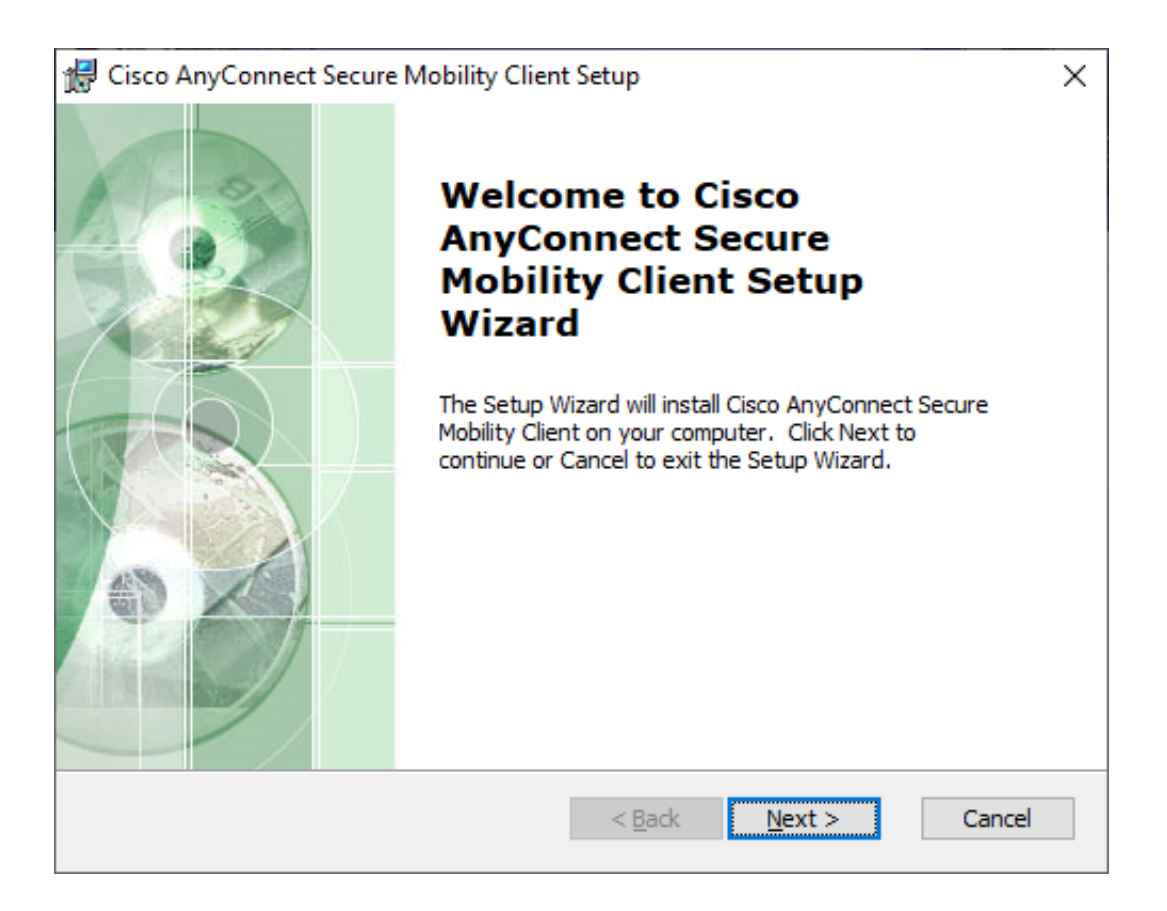

На втором экране будет представлена информация о лицензионном соглашении. Для продолжения работы мастера требуется принять соглашение, путем установки переключателя напротив пункта I accept the terms in the License Agreement (Я принимаю условия лицензионного соглашения). Для перехода к следующему окну, нажмите кнопку Next (Далее):

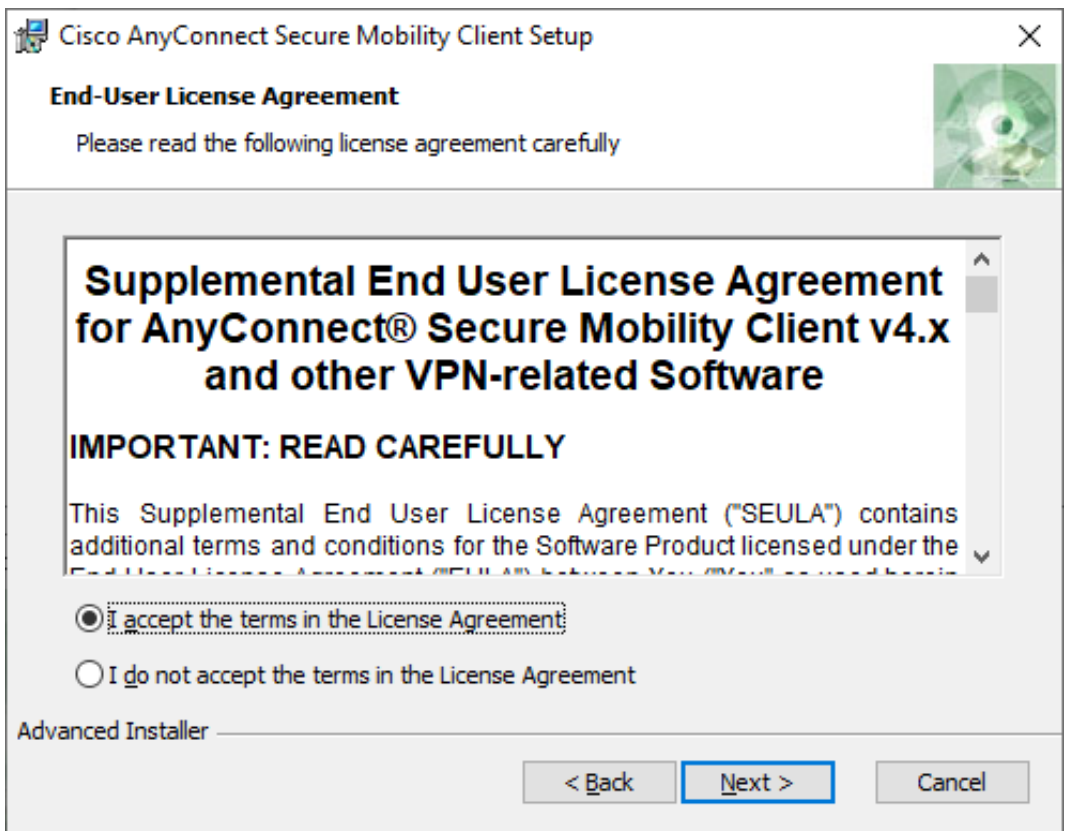

На третьем экране вы увидите оповещение о готовности к установке приложения на ваш компьютер. Нажмите кнопку Install (Установить) для выполнения данной операции:

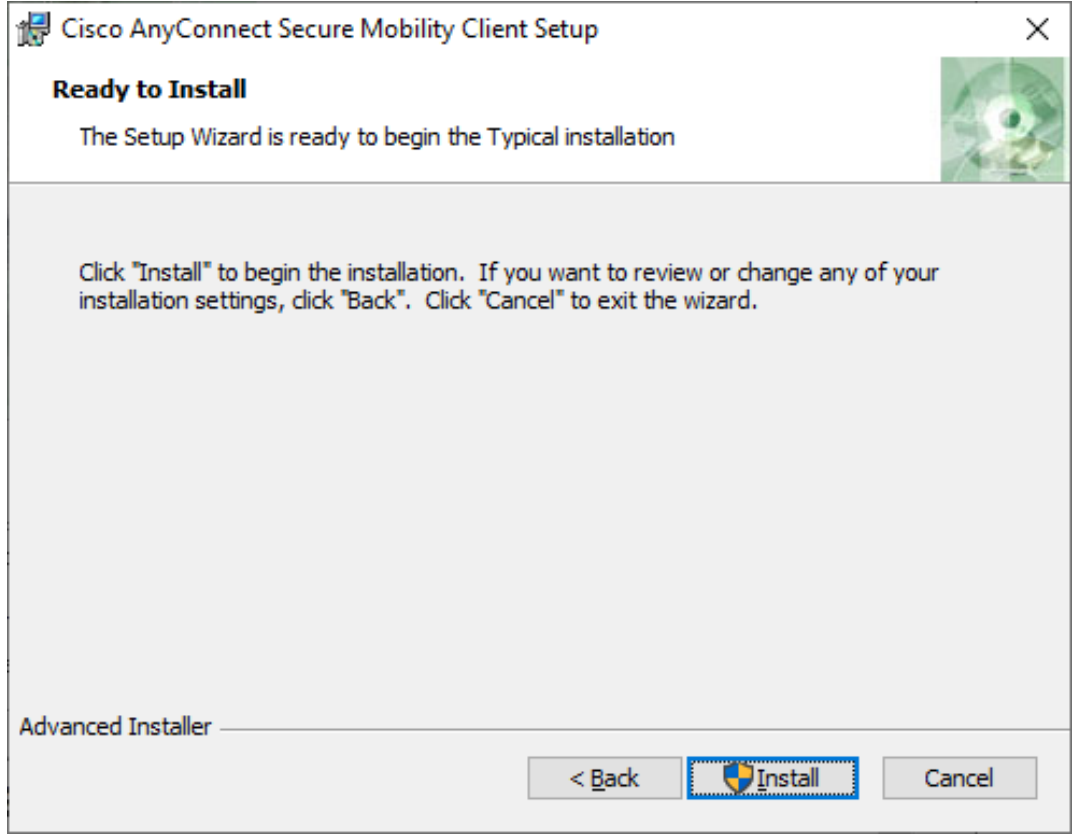

По окончании установки, запустите установленное приложение. В текстовом поле требуется указать сервер подключения - vpn.tversu.ru. По окончании ввода, нажмите кнопку Connect (Подключится) для инициализации подключения:

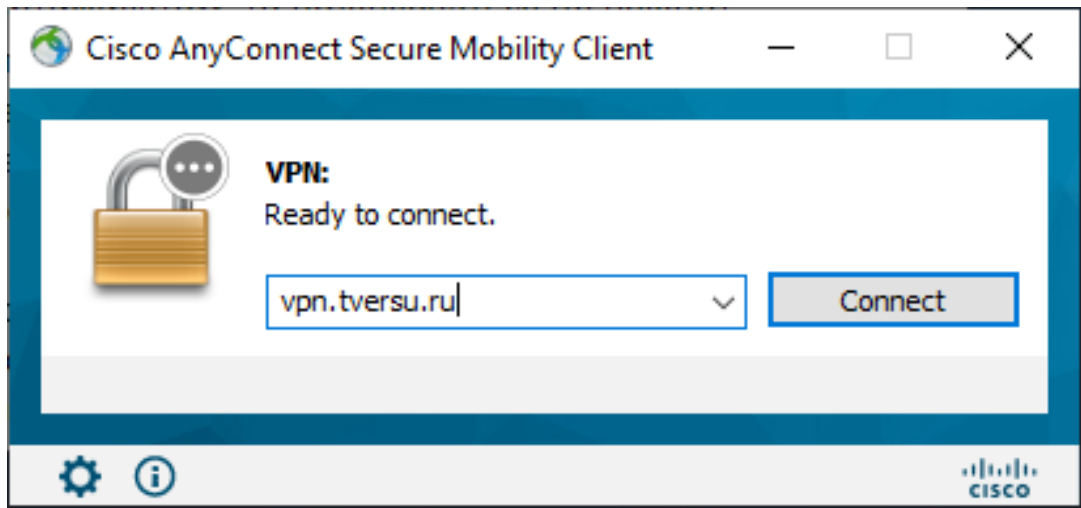

При попытке подключения приложение может выдать педупреждение об истекшем сертификате, которое требуется проигнорировать, нажав на кнопку Connect Anyway (Все равно подключиться) для продолжения подключения:

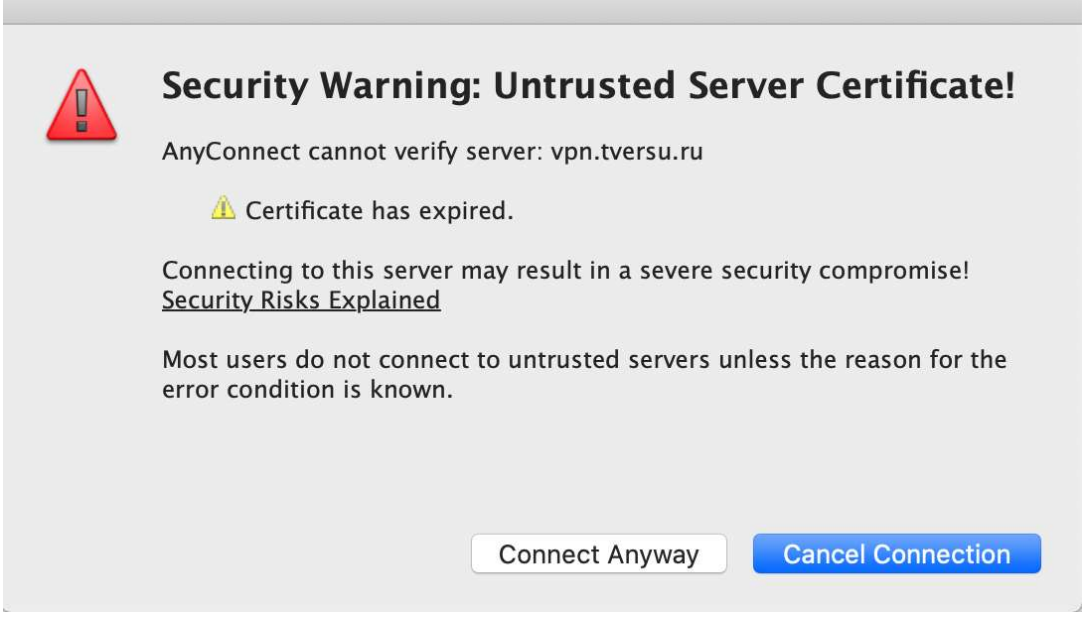

Далее VPN-клиент предложит вам ввести свои корпоративные учетные данные - логин и пароль. Обращаем ваше внимание, что логин, вводимый в верхнее текстовое поле, должен иметь формат Familia.IO, как показано на изображении ниже. По окончании ввода нажмите кнопку OK:

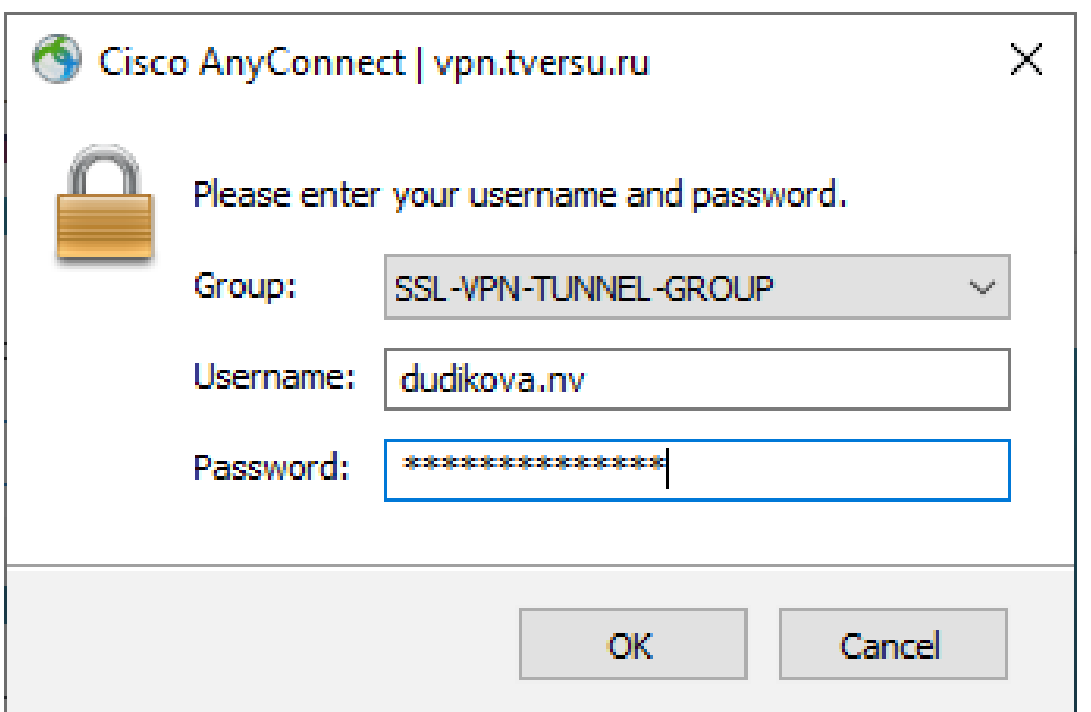

Как только соединение будет установлено, вы как бы окажетесь внутри сети университета. В этот момент все внутренние порталы вуза будут для вас доступны в обычном режиме. Для подключения к ним используйте свой браузер.

Для подключения к вашему рабочему компьютеру требуется использовать стандартное приложение Windows "Подключение к удаленному рабочему столу", которое можно найти простым поиском по меню Пуск:

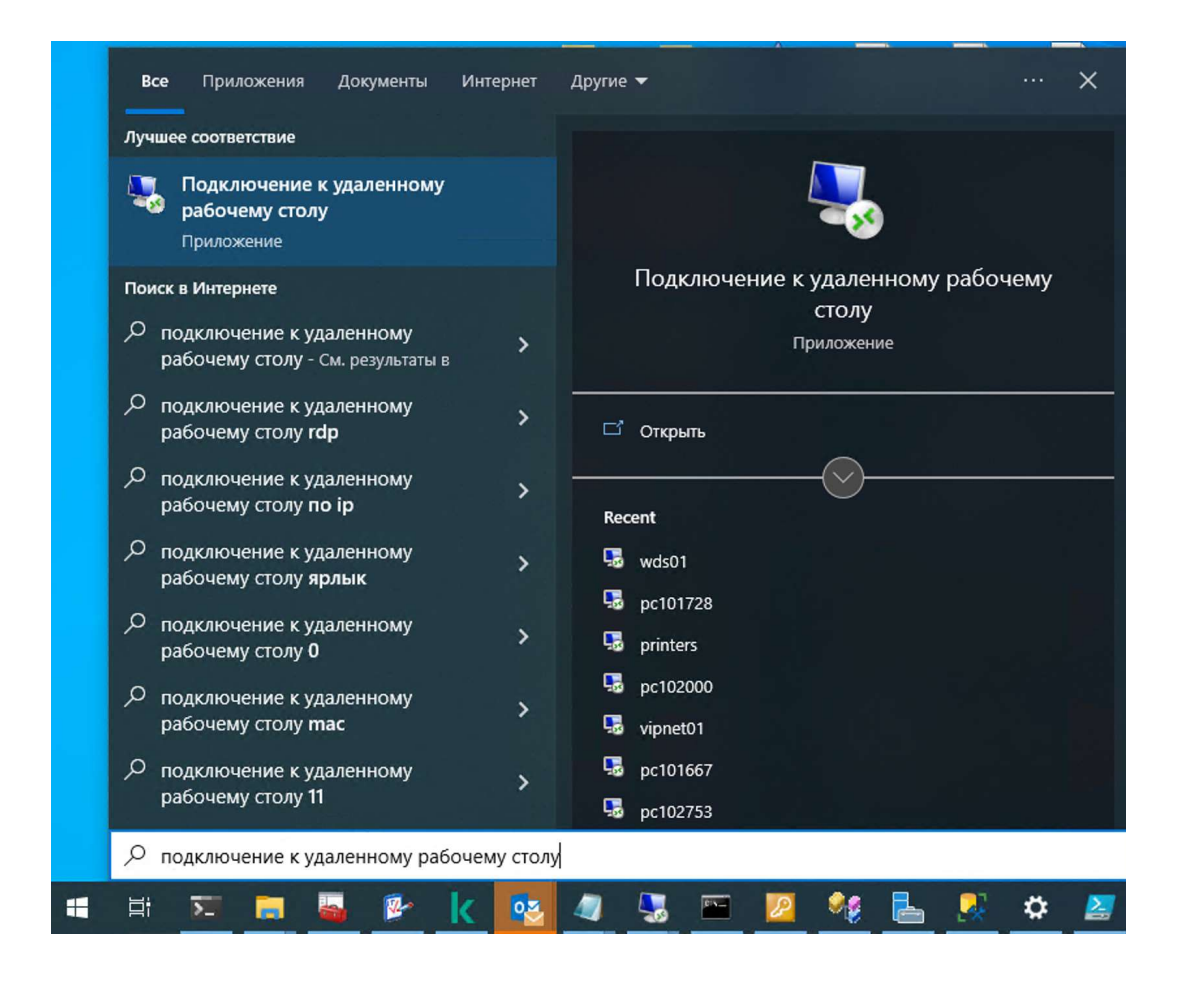

То же самое приложение можно открыть, если нажать сочетание клавиш Ctrl+R и в открывшемся окне Выполнить ввести название утилиты - mstsc, как показано на изображении ниже, и нажать кнопку ОК:

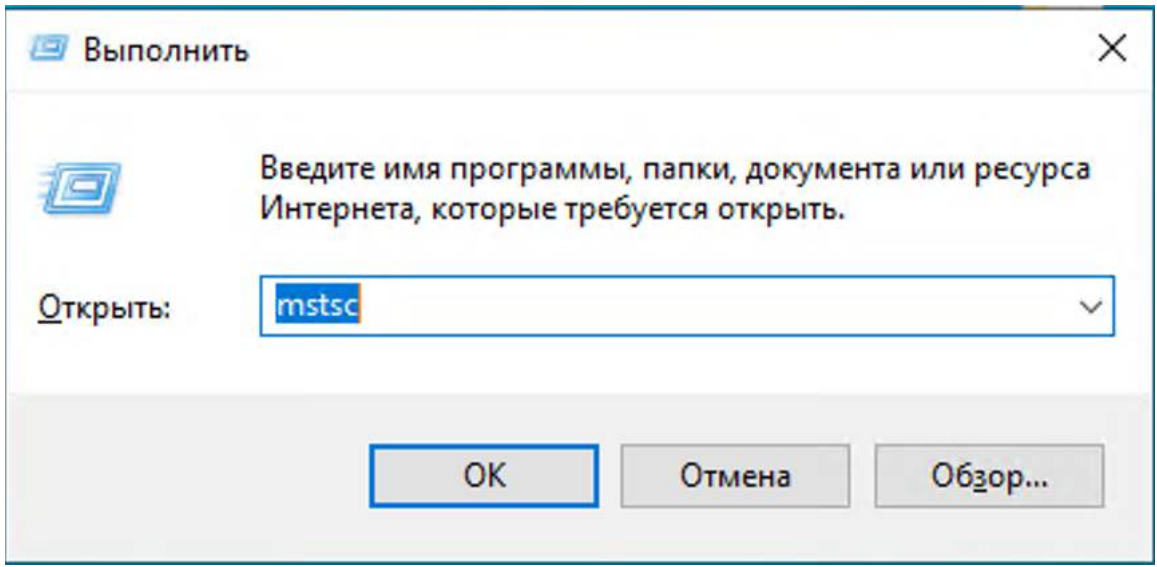

В открывшемся окне приложения требуется указать имя вашего рабочего компьютера в поле Компьютер. Обычно имя устройства имеет вид PCXXXXXX, где XXXXXX - это шесть цифр. По окончании ввода нажмите кнопку "Подключить" для старта соединения:

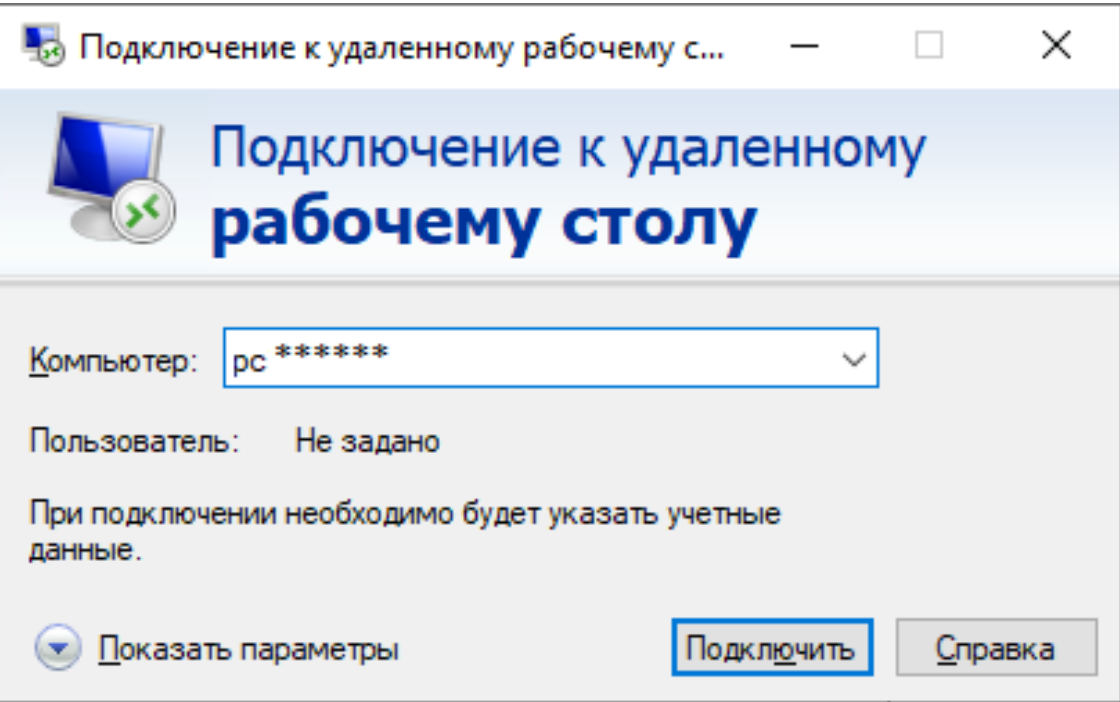

Если подключение к компьютеру прошло успешно, приложение запросит ваши учетные данные - логин и пароль - для авторизации на компьютере. Введите ваш логин в формате Familia.IO в верхнем окне и пароль от вашей учетной записи - в нижнем. Нажмите кнопку OK для подтверждения ввода:

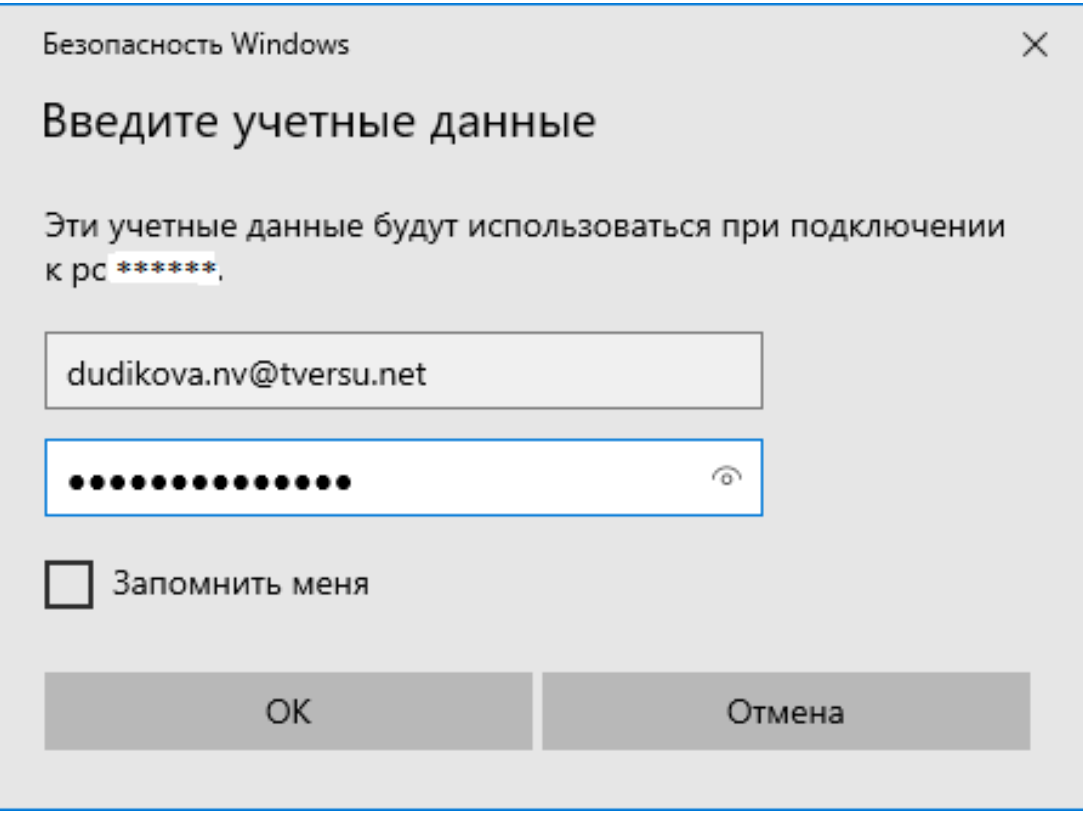

Если учетные данные были введены корректно, то перед вами откроется рабочий стол вашего компьютера в том виде, в котором вы его оставили перед уходом с рабочего места: будут запущены оставленные вами приложения и окна. Для завершения работы с удаленным рабочим столом, нажмите на значок крестика на верхней плашке приложения:

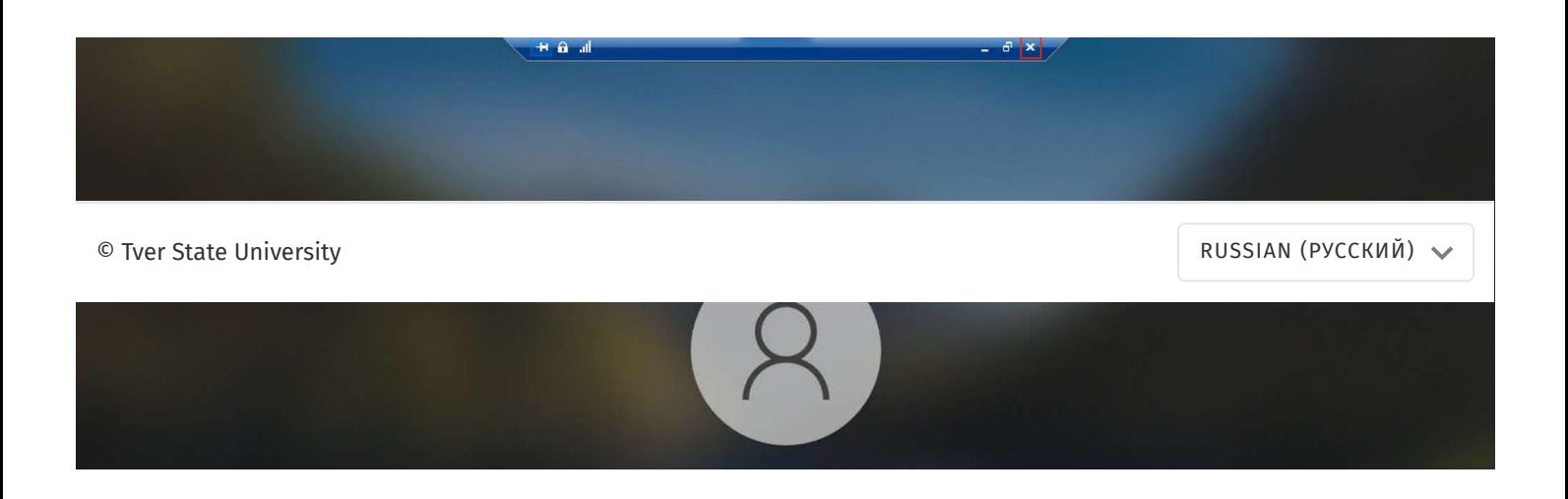

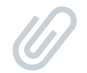

#### **ВЛОЖЕННЫЙ ФАЙЛ**

[anyconnect-win-4.8.03036-core-vpn-predeploy-k9.msi.zip](https://helpdesk.tversu.net/api/v1/attachments/22711) 404kb